ORAËMON

## **Положение о конкурсе на обучение по тематической дополнительной общеразвивающей программе «Вседетский мастер-класс «Мюзикл Вместе», реализуемой на базе ФГБОУ ВДЦ «Орлёнок» в рамках 9 смены 2024 года (11 августа – 31 августа)**

Настоящее Положение определяет порядок и сроки проведения в 2024 году конкурса на обучение по тематической дополнительной общеразвивающей программе «Вседетский мастер-класс «Мюзикл Вместе» (далее – Конкурс), реализуемой в рамках 9 смены 2024 года (11 августа – 31 августа).

Организаторами Конкурса являются ВДЦ «Орлёнок» и ГАУ ДО г. Москвы «Детский музыкальный театр «Домисолька».

Участникам Конкурса необходимо внимательно познакомиться с Положением о Конкурсе. Подача заявки на Конкурс предусматривает согласие участника со всеми пунктами Положения.

Организатор Конкурса оставляет за собой право вносить изменения в Положение, вызванные различными рисками и форс-мажорными обстоятельствами.

Настоящее Положение подлежит открытой публикации на официальном сайте ВДЦ «Орлёнок» [www.center-orlyonok.ru](http://www.center-orlyonok.ru/) и официальном сайте Партнёра <https://www.domisolka.ru/> с момента его утверждения.

Участие в Конкурсе бесплатное.

### **1. Участники Конкурса и сроки проведения**

1.1. Участниками Конкурса являются подростки 11-16 лет (включительно на момент начала смены), участники детских музыкальных театров/творческих коллективов России, ближнего и дальнего Зарубежья, имеющие достижения в области музыкально-театрального искусства, занимающиеся вокалом, хореографией и цирковым искусством.

Участие в конкурсе только коллективное. Максимальное количество участников коллектива – 24 человека (возможна замена участника коллектива по уважительной причине).

В Конкурсе принимают участие граждане РФ и иностранные граждане, имеющие постоянную или временную регистрацию на территории РФ.

1.2. Номинации Конкурса:

- Номинация «Вокал». Количество участников в вокальном коллективе – от 6 человек.

- Номинация «Хореография». Количество участников в хореографическом коллективе – от 12 человек.

- Номинация «Цирк». Количество участников в цирковом коллективе – от 10 человек.

1.3. Для участия в Конкурсе претендент должен подготовить и представить следующие материалы:

1) Портфолио, в которое входят приоритетные достижения, обозначенные Организатором, в творческих конкурсах, соревнованиях, фестивалях в соответствии OPAËHOK

с номинацией на всероссийском и международном уровнях за 2022-2024 гг.

2) Выполненное конкурсное задание: видеозапись концертного номера в сценических костюмах.

Участие в Конкурсе возможно только при условии выполнения конкурсного задания.

1.3. Присланные конкурсные документы не возвращаются и не рецензируются. Претендент несёт ответственность за подлинность предоставляемых материалов. Демонстрация, апелляция конкурсных заданий и разбор ошибок не предусматривается.

1.4. Документы, присланные на Конкурс, оцениваются в соответствии с критериями и баллами, указанными в данном Положении. Рейтинг участников составляется на основе набранных баллов.

1.5. **Приём конкурсных документов** осуществляется через Автоматизированную информационную систему (далее – АИС Орлёнок) <https://admin-orlyonok.ru/Account/Register> и **завершается 23 июня 2024 года (включительно)**.

**ВАЖНО!** Для работы в АИС Орлёнок требуется компьютер или ноутбук, мобильной версии системы не существует. Если участник/руководитель коллектива однажды был зарегистрирован в АИС Орлёнок, то ему не надо регистрироваться повторно. Для восстановления логина и пароля можно обратиться в техническую поддержку.

Подробная инструкция по работе в АИС Орлёнок находится в Приложении 2. Просим подавать заявки в строгом соответствии с данной инструкцией.

По вопросам технической поддержки обращаться по телефону: 8(86167) 91- 584 (рабочие дни с 8:30 до 17:00 по московскому времени) или по электронной почте konkurs@orlyonok.ru.

1.6. Работа конкурсной комиссии с документами осуществляется в период с 24 июня по 3 июля 2024 года (включительно) и завершается публикацией на официальном сайте ВДЦ «Орлёнок» рейтинга всех участников Конкурса, на основании которого определяются победители Конкурса и резерв (участники Конкурса, не вошедшие в квоту победителей, но расположенные в рейтинге сразу после победителей). В списке победителей будет содержаться подробная инструкция по работе в АИС Орлёнок победителями Конкурса.

1.7. В период с 4 июля по 7 июля 2024 года победители Конкурса (при достижении 14 лет) или их родители (законные представители) должны подтвердить своё участие/неучастие в тематической дополнительной общеразвивающей программе «Вседетский мастер-класс «Мюзикл Вместе» через личный кабинет АИС Орлёнок. Инструкция по работе в АИС Орлёнок будет опубликована в конце списка победителей.

В случае отказа от участия или отсутствия подтверждения со стороны победителя Конкурса в обозначенные сроки, организатор допускает к участию в

ORAËHOK

тематической дополнительной общеразвивающей программе «Вседетский мастеркласс «Мюзикл Вместе» участников из числа резерва.

Участники тематической дополнительной общеразвивающей программы «Вседетский мастер-класс «Мюзикл Вместе» обязаны прибыть в ВДЦ «Орлёнок» 11 августа и пробыть весь период обучения до 31 августа 2024 года.

1.8. До 25 июля 2024 года победители Конкурса указывают в АИС Орлёнок информацию о прибытии и отъезде.

### **2. Требования к Портфолио**

2.1. Портфолио включает в себя копии достижений в творческих конкурсах, соревнованиях, фестивалях в соответствии с номинацией на всероссийском и международном уровнях за 2022-2024 гг. Дипломы и грамоты муниципального и регионального уровней, а также иных тематических направленностей не рассматриваются и будут отклонены оператором АИС Орлёнок. Формат загружаемых файлов – JPEG.

2.2. По каждому уровню максимально можно загрузить до 4-х достижений. Принимаются только достижения, подтверждающие получение коллективом Гран-При, 1, 2, 3 места.

2.3. Количество баллов за достижения:

- международный уровень – 5 баллов;

- всероссийский уровень – 4 балла.

При подаче коллективной заявки руководитель коллектива загружает достижения коллектива в свой личный кабинет. Обязательно проверьте, прикрепились ли достижения к сформированной заявке.

### **3. Требования к конкурсному заданию**

3.1. В качестве конкурсного задания коллектив предоставляет видеозапись концертного номера в сценических костюмах.

Выступление может быть записано вне сцены, но обязательно в концертном костюме и с использованием микрофона (по номинации «Вокал»).

Номинация «Вокал»: направить ссылку на 1 (одну) песню, продолжительностью не более 3 (трех) минут. Песня может быть исполнена на любом языке, главное, чтобы репертуар соответствовал возрасту участников коллектива.

Номинация «Хореография»: направить ссылку на 1 (одну) хореографическую композицию, продолжительностью не более 4 (четырех) минут.

Примечание: допускается соединение двух жанров: вокала и хореографии в единую композицию, продолжительностью не более 4 (четырех) минут.

Номинация «Цирк» (всех видов и направлений, кроме дрессуры, воздуха, огня, холодного оружия и/или острых предметов), направить ссылку на 1 (один) номер продолжительностью не более 4 (четырех) минут.

Тематика произведений/музыкального материала должна соответствовать

ORAËHOK

возрасту участника и демонстрировать вокальные способности.

3.2. Технические требования к конкурсному заданию:

- видеозапись должна быть снята одним кадром без монтажа, фронтально (не с углов);

- участники на видеозаписи должны быть в костюмах (допускаются съемки во время фестивального или иного выступления);

- на видеозаписи должен быть качественный звук (без шумов, комментариев зрительного зала);

- участники на протяжении всего номера должны находиться в кадре;

- участники должны быть видны в полный рост, в том числе во время прыжков или трюков;

- видео выступлений должно быть представлено ссылкой на интернет-ресурс (загрузка на видеохостинг);

- видеоролик должен соответствовать минимальным требованиям по техническому качеству, достаточным для адекватной оценки работы;

- видеосъемка должна производиться с теми участниками, которые указаны в заявке.

**ВАЖНО!!!** Загружайте в АИС Орлёнок не видео, а ссылку на ресурс, где это видео опубликовано (YouTube, Облако, ВКонтакте), при этом убедитесь, что ссылка доступна всем пользователям и аккаунт открыт. Обязательно указывайте название произведения в соответствующей строке.

3.3. Критерии оценки конкурсного задания:

- мастерство и техника исполнения - до 40 баллов;

- артистизм, сценическая выразительность - до 20 баллов;

- оригинальность - до 20 баллов;

- композиционное построение (подбор музыкального материала, костюмы, реквизит, культура исполнения) - до 10 баллов;

- соответствие выбранного материала возрасту - до 10 баллов.

3.4. Каждую работу оценивает комиссия, состоящая из трёх экспертов. В состав конкурсной комиссии входят:

**Татьяна ЧЕРНЯЕВА** – режиссер, телеведущая, художественный руководитель телепрограммы «АБВГДейка», заслуженный работник культуры Российской Федерации, председатель Жюри;

**Ольга ЮДАХИНА** – композитор, художественный руководитель Детского музыкального театра «Домисолька», заслуженный работник культуры Российской Федерации;

**Ирина УСАЧЕВА** – режиссер-постановщик проектов «Учитель года», «Белая трость», режиссер Детского музыкального театра «Домисолька»;

**Ревал БУЛАТОВ** - балетмейстер-постановщик, руководитель хореографического отделения Детского музыкального театра «Домисолька», лауреат Премии города Москвы в области образования.

Итоговый балл за выполнение конкурсного задания вычисляется АИС

Орлёнок по специальной формуле, учитывая оценку каждого эксперта.

3.5. Конкурсная комиссия имеет право в случае необходимости запрашивать у участников дополнительные материалы или разъяснения, касающиеся конкурсного задания.

## **4. Подведение итогов Конкурса**

4.1. Итоговое количество баллов за участие в Конкурсе определяется совокупностью оценок за портфолио и выполнения конкурсного задания. Победителями объявляются организации и/или индивидуальные участники, набравшие наибольшее количество баллов.

4.2. При одинаковом количестве балов победителем объявляется участник, который представил конкурсные документы в более ранний срок.

4.3. Победитель Конкурса (индивидуальный участник/участник коллектива) получает бесплатную путёвку в ВДЦ «Орлёнок» для участия в тематической дополнительной общеразвивающей программе «Вседетский мастер-класс «Мюзикл Вместе». Оплата проезда и сопровождение победителей Конкурса осуществляется за счёт направляющей стороны.

4.4. Победитель Конкурса (индивидуальный участник или коллектив) может стать участником дополнительной общеразвивающей программы, проводимой на базе ФГБОУ ВДЦ «Орлёнок», только один раз в календарный год.

4.5. Организатор Конкурса размещает информацию о его результатах на официальном сайте [www.center-orlyonok.ru](http://www.center-orlyonok.ru/) и официальном сайте Партнёра <https://www.domisolka.ru/>

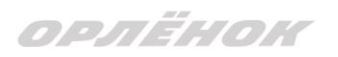

#### СОГЛАСИЕ на использование и обработку персональных данных

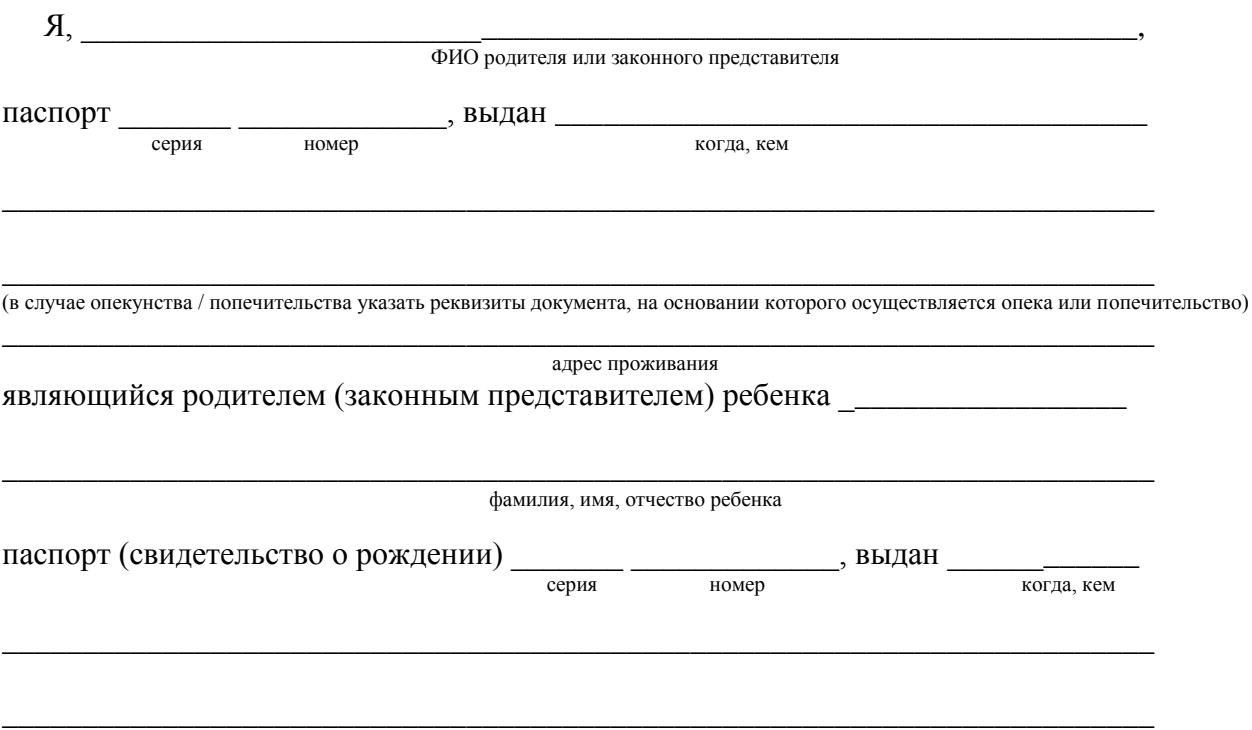

адрес проживания

на основании Семейного кодекса РФ и Федерального закона от 27.07.2006 г. № 152-ФЗ «О персональных данных» даю согласие на обработку своих персональных данных и персональных данных ребенка (далее Ребенок) федеральному государственному бюджетному образовательному учреждению «Всероссийский детский центр «Орленок» (далее Центр), расположенному по адресу: 352842, Россия, Краснодарский край, Туапсинский район, в связи с направлением Ребенка в ВДЦ «Орленок» для обучения по реализуемой в Центре образовательной программе.

Перечень своих персональных данных, на обработку которых даю согласие: фамилия, имя, отчество, серия и номер паспорта, сведения о выдаче паспорта, включая дату выдачи и код подразделения, место регистрации и место фактического проживания, номер домашнего и мобильного телефона, место работы, занимаемая должность, номер служебного телефона, дополнительные данные, которые я сообщил(а) в заявлении, договоре, других заполняемых мною документах.

Перечень персональных данных Ребенка, на обработку которых даю согласие: фамилия, имя, отчество, школа, класс, домашний адрес, дата регистрации по месту проживания, дата рождения, место рождения, серия и номер паспорта (свидетельства о рождении), сведения о выдаче паспорта (свидетельства о рождении), включая дату выдачи и код подразделения, серия и номер миграционной карты, вида на жительство, разрешения на временное проживание, телефон, адрес электронной почты, результаты участия Ребенка в различных олимпиадах, смотрах, конкурсах, соревнованиях и т.п., сведения о размере одежды, сведения о состоянии здоровья, дополнительные данные, которые я сообщил (а) в заявлении, договоре, других заполняемых мною документах.

Вышеуказанные персональные данные представлены с целью: использования ФГБОУ ВДЦ «Орленок» для формирования образовательным учреждением единого банка данных контингента детей в целях осуществления образовательной деятельности, индивидуального учета результатов усвоения детьми образовательных программ, хранения в архивах сведений об этих результатах; фото и видео съемки моего ребенка во время участия в образовательных программах и проектах, реализуемых в ФГБОУ ВДЦ «Орленок»; использования фото, видео и информационных материалов для коммерческих, рекламных и промо целей, связанных с

## ORAËHOK

деятельностью ФГБОУ ВДЦ «Орленок»; использования при наполнении информационных ресурсов – сайта образовательного учреждения www.center-orlyonok.ru и печатных СМИ.

Я даю разрешение на безвозмездное использование фото- и видеоматериалов, а также других информационных материалов с участием моего ребенка во внутренних и внешних коммуникациях, фотографии и изображение могут быть скопированы, представлены и сделаны достоянием общественности или адаптированы для использования любыми СМИ и любым способом, в частности в рекламных буклетах и во всех средствах массовой информации, ТВ, кинофильмах, видео, в Интернете, листовках, почтовых рассылках, каталогах, постерах, промо статьях, рекламной кампании, на упаковке, и т.д. при условии, что произведенные фотографии и видео не нанесут вред достоинству и репутации моего ребенка.

С вышеуказанными персональными данными могут быть совершены следующие действия: сбор, систематизация, накопление, автоматизированная обработка, хранение, уточнение (обновление, изменение), использование, передача вышеуказанных данных по запросу вышестоящей организации, по письменному запросу уполномоченных организаций, обезличивание и уничтожение персональных данных.

Я даю согласие на передачу всего объема персональных данных: в архив учреждения и (при необходимости) в другие архивы для хранения; транспортным компаниям; туристским и страховым компаниям; миграционной службе; медицинским и лечебным организациям и учреждениям; иным юридическим и физическим лицам – исключительно для нужд обеспечения участия Ребенка в образовательных программах (при обязательном условии соблюдения конфиденциальности персональных данных), а также на блокирование и уничтожение персональных данных.

Я согласен (-сна), что обработка персональных данных может осуществляться как с использованием автоматизированных средств, так и без таковых.

Данное согласие действует на весь период пребывания Ребенка в ФГБОУ ВДЦ «Орленок» и срок хранения документов в соответствии с архивным законодательством.

Я оставляю за собой право отозвать настоящее согласие, письменно уведомив об этом ФГБОУ ВДЦ «Орленок». В случае получения моего письменного заявления об отзыве настоящего согласия ФГБОУ ВДЦ «Орленок» обязан прекратить обработку или обеспечить прекращение обработки персональных данных и уничтожить или обеспечить уничтожение персональных данных в срок, не превышающий 30 дней с даты поступления указанного отзыва. Об уничтожении персональных данных ФГБОУ ВДЦ «Орленок» обязан уведомить меня в письменной форме.

« $\frac{1}{\sqrt{2}}$ »  $\frac{202}{\sqrt{2}}$ г.  $\frac{1}{\sqrt{2}}$ Подпись Фамилия, инициалы

ORAËHOK

#### *Приложение 2*

# **Инструкция по работе в Автоматизированной информационной системе ФГБОУ ВДЦ «Орлёнок»**

## **1. Регистрация/вход в систему. Заполнение профиля**

Вход в Автоматизированную информационную систему ВДЦ «Орлёнок» осуществляется по ссылке<http://orlyonok.admin.pba.su/Account/Register>

**Уважаемые руководители коллективов!** Если вы и ваши дети уже регистрировались в АИС Орлёнок, то вам не надо проходить регистрацию, вы просто входите в систему, используя логин и пароль. Если вы по какой-то причине потеряли/забыли данные для входа, то напишите запрос на почту konkurs@orlyonok.ru, указав ФИО и субъект РФ и мы восстановим вам доступ.

Большая просьба передать инструкцию детям/родителям детей, т.к. они не смогут корректно зарегистрироваться и подтвердить участие в коллективе без этой инструкции.

При первом входе пользователю необходимо зарегистрироваться в системе, нажав на кнопку «Регистрация»[\(Рисунок 1\)](#page-7-0).

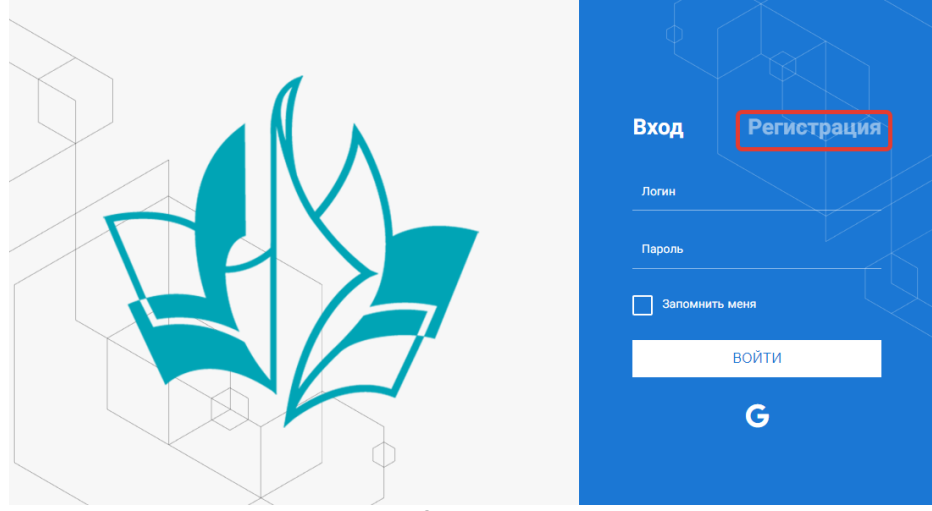

Рисунок 1– Окно входа в систему

В окне регистрации заполнить поля формы и нажать кнопку «Отправить».

<span id="page-7-0"></span>В дальнейшем для входа в систему необходимо будет ввести логин (зарегистрированная почта), пароль и нажать кнопку «Войти».

**Обращаем внимание, что система не предполагает восстановление пароля. Поэтому необходимо запомнить логин (адрес электронной почты) и пароль, указанные при регистрации.**

После успешной регистрации в системе необходимо выбрать профиль. Участники коллектива регистрируется под профилем «Ребёнок», а для подачи коллективной заявки необходимо зайти под профилем «Руководитель коллектива». (Рисунок 2).

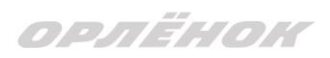

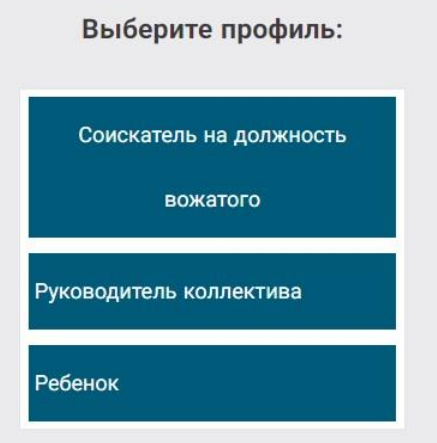

Рисунок 2 – Выбор профиля

В открывшемся окне профиля необходимо заполнить все поля, а также загрузить заполненное согласие на использование и обработку персональных данных и своё фото. После заполнения полей необходимо нажать на кнопку «Сохранить и закрыть» (Рисунок 3).

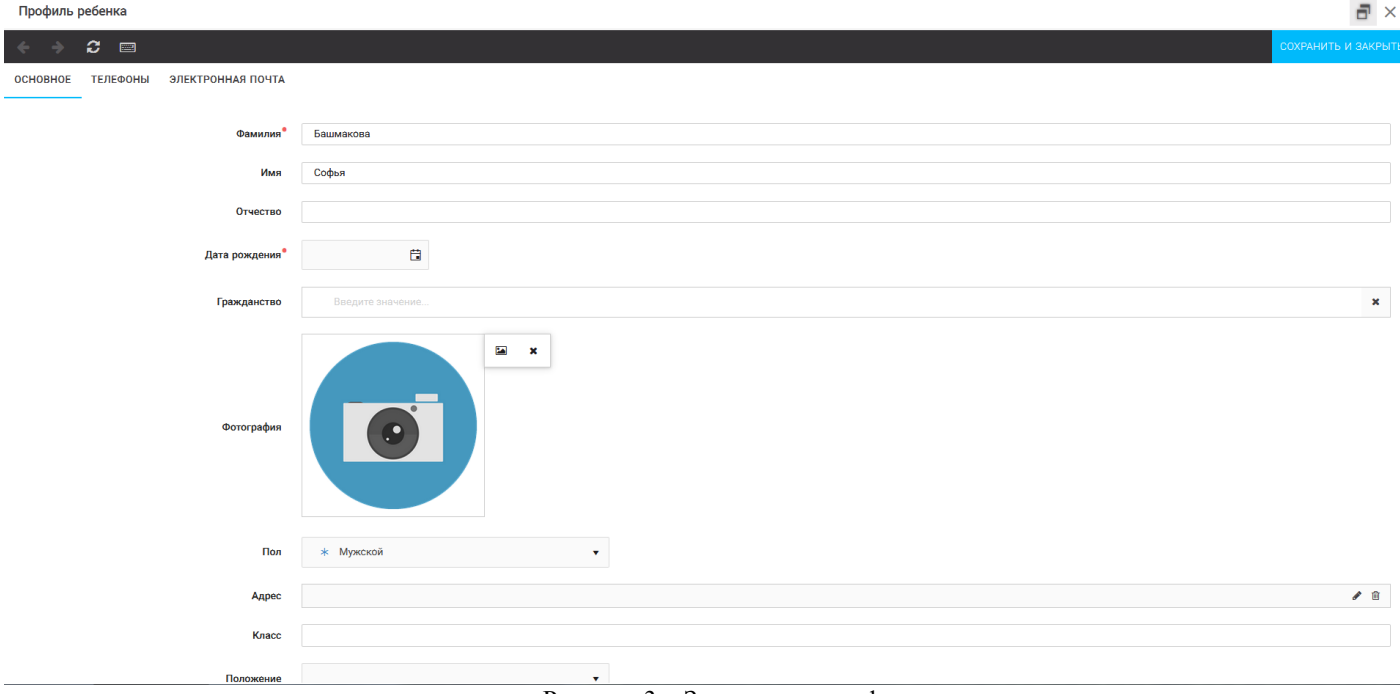

Рисунок 3 – Заполнение профиля

## **2. Создание коллектива.**

Внимание!!! В каждом положении указано определённое количество человек, которое может принимать участие в коллективе и конкурсе. Если у руководителя есть несколько коллективов (например, младший, средний, старший составы), то необходимо создавать разные коллективы. Они могут иметь одно название, но в скобках просим указать отличительный признак (например, возраст).

Выбрать в пункте меню строку «Коллектив», в открывшемся окне нажать значок «+» (Рисунок 4).

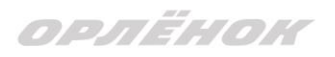

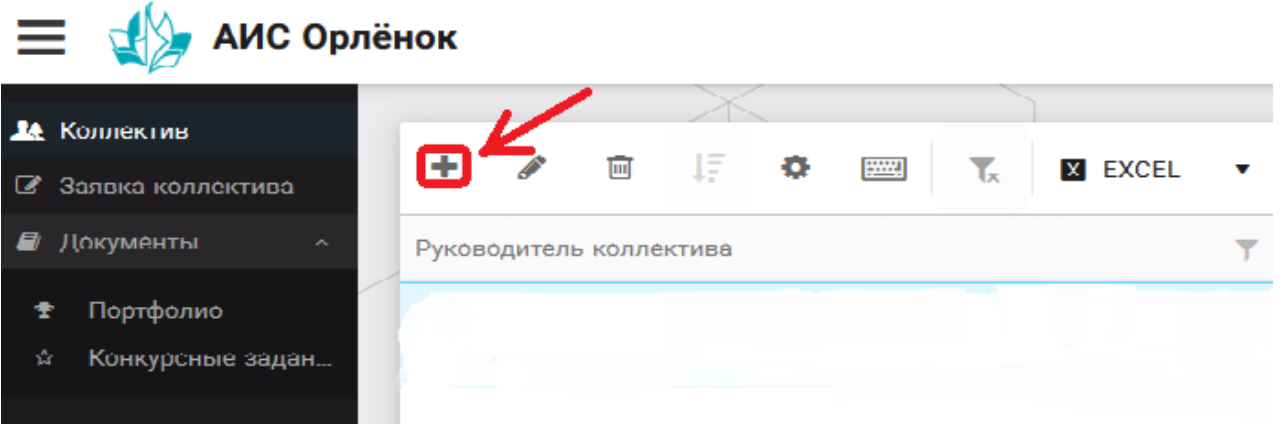

Рисунок 4 – Создание коллектива

В открывшемся окне необходимо заполнить все поля во вкладке «Основное». Обратите внимание, что в строке «Количество участников» необходимо указать то количество участников, которое принимает участие в конкурсе и готово приехать в «Орлёнок» в случае победы. Количество участников коллектива не должно противоречить количеству человек в коллективе, указанных в Положении. После заполнения полей необходимо нажать на кнопку «Сохранить» (Рисунок 5).

**Коллектив** 

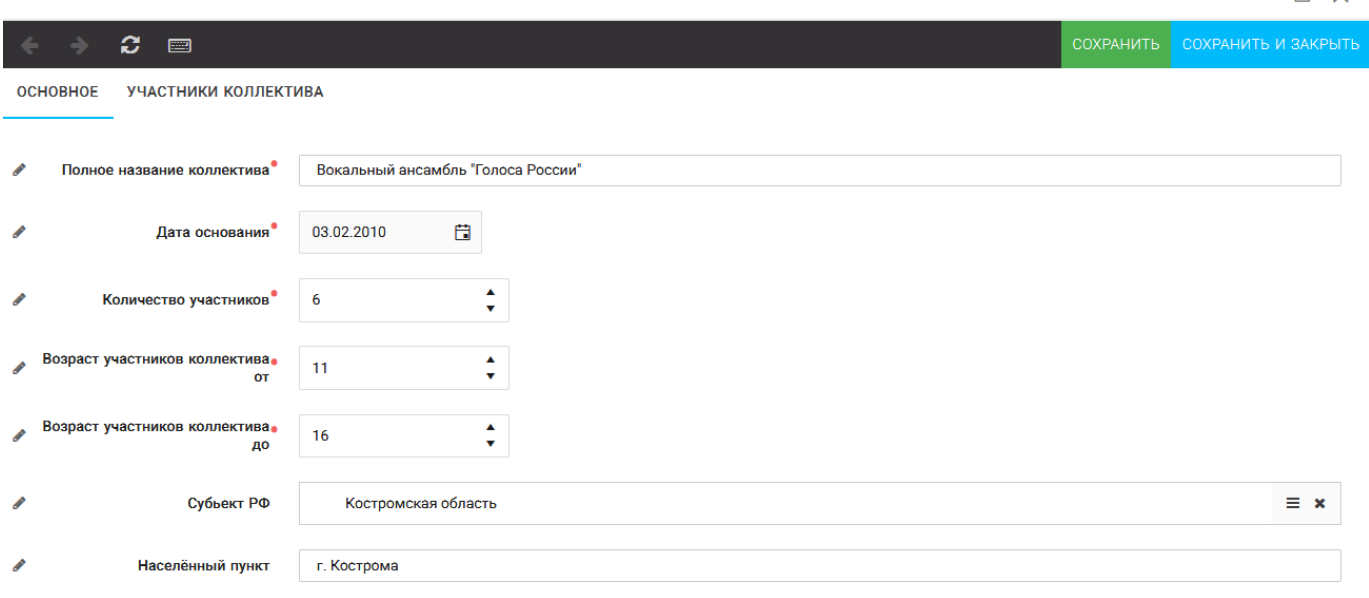

Рисунок 5 – Информация о коллективе

После сохранения данных в данном окне появится кнопка «Добавить участников коллектива» (Рисунок 6). К этому моменту все дети коллектива должны зарегистрироваться в АИС «Орлёнок» (см. пункт 1. Регистрация/вход в систему. Заполнение профиля).

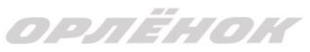

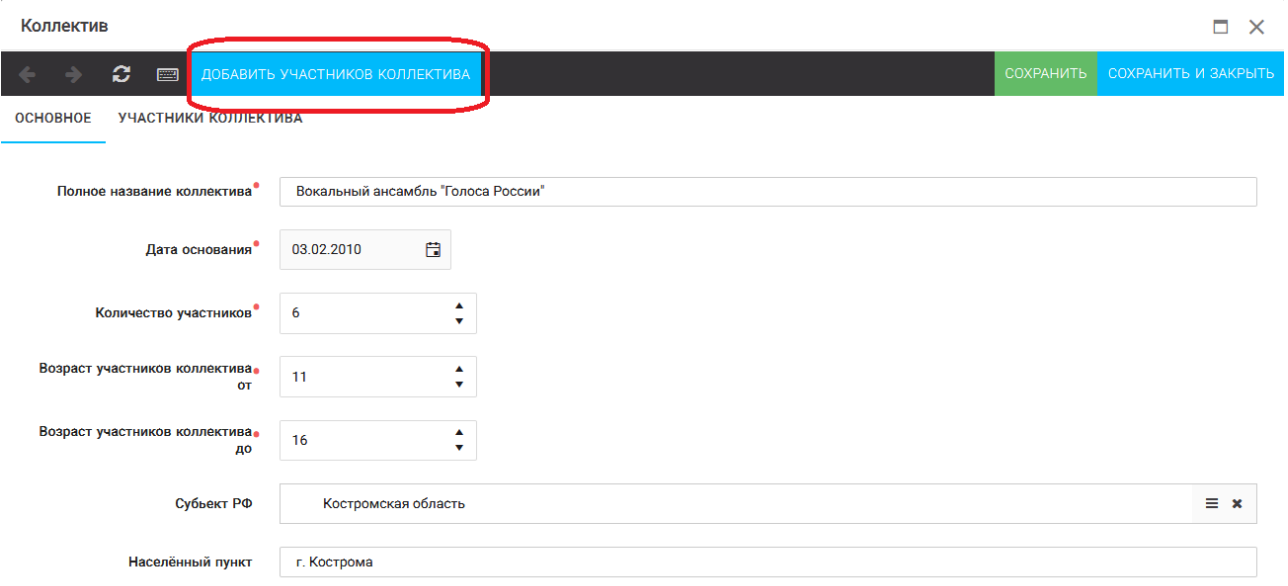

Рисунок 6 – Кнопка «Добавить участников коллектива»

## **3. Добавление участников коллектива.**

Для того чтобы добавить в созданный коллектив участников, необходимо, чтобы каждый ребёнок самостоятельно зарегистрировался в АИС «Орлёнок» под профилем «Ребёнок». После того, как руководитель коллектива убедится, что все его дети зарегистрированы в системе, можно продолжать работу в АИС.

В пункте меню «Коллектив» необходимо нажать на кнопку «Добавить участников коллектива» (Рисунок 6).

Добавить участников коллектива можно из общего списка, впечатав фамилию участника в строку поиска (Рисунок 7).

|                                                                                       |                      |                             |           |                 |               |                |                          | $-$              |   |
|---------------------------------------------------------------------------------------|----------------------|-----------------------------|-----------|-----------------|---------------|----------------|--------------------------|------------------|---|
| IF.<br>● 圖 下<br>٠<br>画<br><b>X</b> EXCEL<br>D<br>Поиск<br>$\mathbf{v}$<br>$\mathbf x$ |                      |                             |           |                 |               |                |                          |                  |   |
| $\Box$                                                                                | Фотог ФИО            |                             | $T$ Пол   | Т Дата рождения | ▼ Гражданство | $T$ Knacc      | <b>T</b> Положение<br>Υ. | Иностранный язык |   |
| $\Box$                                                                                | <b>Tel</b>           | Жуков Егор                  | * Мужской | 13.08.2005      | Россия        | 11             | *Без особенностей        |                  | ٠ |
| $\Box$                                                                                | <b>Te</b>            | Воробьева Юля Александровна | *Женский  | 12.07.2005      | Россия        | 5              | *Без особенностей        | Английский       |   |
| $\Box$                                                                                | $\overline{\bullet}$ | Андреева Кристина           | *Женский  | 19.04.2005      | Россия        | 6              | *Без особенностей        |                  |   |
| $\Box$                                                                                | <b>TO</b>            | Пушкин Александр Сергеевич  | * Мужской |                 |               | $\overline{1}$ |                          |                  |   |
| $\Box$                                                                                | <b>TO</b>            | Тестов Ярослав              | *Мужской  | 16.07.2009      |               | $\overline{2}$ | *Из неполной семьи       |                  |   |
| $\Box$                                                                                | $\blacksquare$       | Иванова Елена Ивановна      | *Женский  | 25.07.2004      |               | $\overline{7}$ | *Без особенностей        |                  |   |
| $\Box$                                                                                | $\overline{\bullet}$ | Куролесов Макар Олегович    | *Мужской  | 06.06.2000      |               |                |                          |                  |   |
| $\Box$                                                                                | <b>Te</b>            | Звенигора Антон             | *Мужской  |                 |               |                |                          |                  |   |

Рисунок 7 – Поиск и добавление участников коллектива

# **4. Подтверждение ребёнком участия в коллективе.**

Участнику коллектива необходимо зайти в свой профиль и в строке меню «Мои коллективы» нажать кнопку «Приглашения» (Рисунок 8).

ORAËNOK

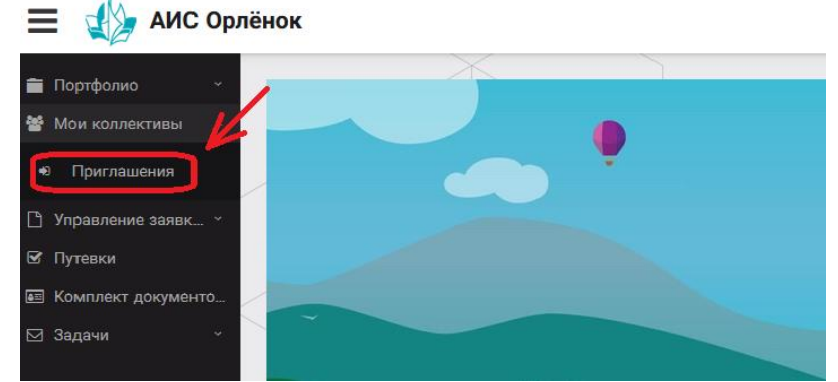

Рисунок 8 – Подтверждение участия в коллективе

В открывшемся окне необходимо дважды нажать на строку с ФИО ребёнка

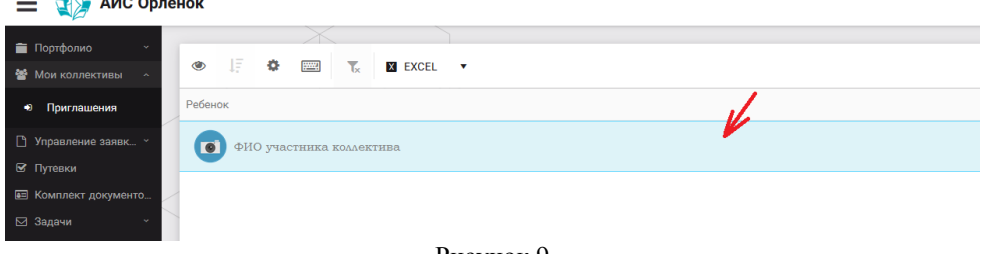

Рисунок 9

После чего откроется следующее окно «Ребёнок в коллективе» (Рисунок 10). Необходимо нажать на кнопку «Подтвердить добавление в коллектив».

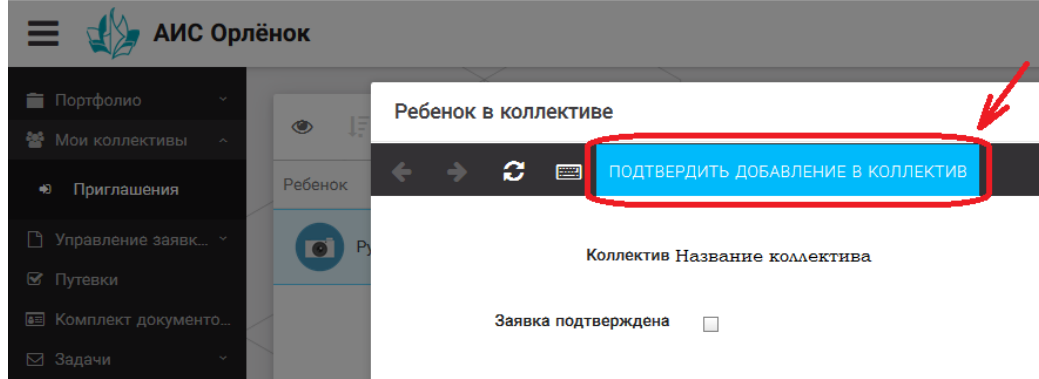

Рисунок 10 – Ребёнок в коллективе

Это очень важный момент, без подтверждения участия ребёнок не сможет получить путёвку.

## **5. Загрузка конкурсных материалов**

**Обращаем внимание, что в инструкции в качестве примера используется личный кабинет индивидуального участника. Руководитель коллектива проходит аналогичные шаги и действия в своём личном кабинете.**

#### **5.1. Достижения**

1. Выбрать в пункте меню «Портфолио» строку «Достижения». И в открывшемся окне нажать на значок «+» (Рисунок 11).

ORAËNOK

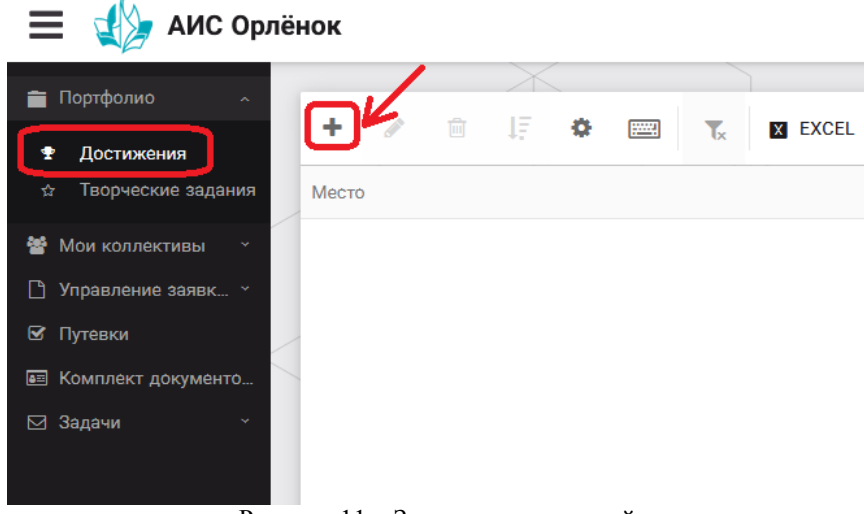

Рисунок 11 – Загрузка достижений

2. В открывшемся окне «Мастер – Портфолио» необходимо последовательно пройти все шаги, заполнив соответствующие поля.

Шаг 1: заполнение названия достижения и загрузка отсканированного достижения. Если результаты опубликованы на каком-либо интернет ресурсе, то вы можете указать ссылку (Рисунок 12).

В поле «Название конкурса из диплома/грамоты» необходимо указать полное наименование (например, «Муниципальный этап Всероссийского конкурса «Самый умный»).

После заполнения полей необходимо нажать кнопку «Далее».

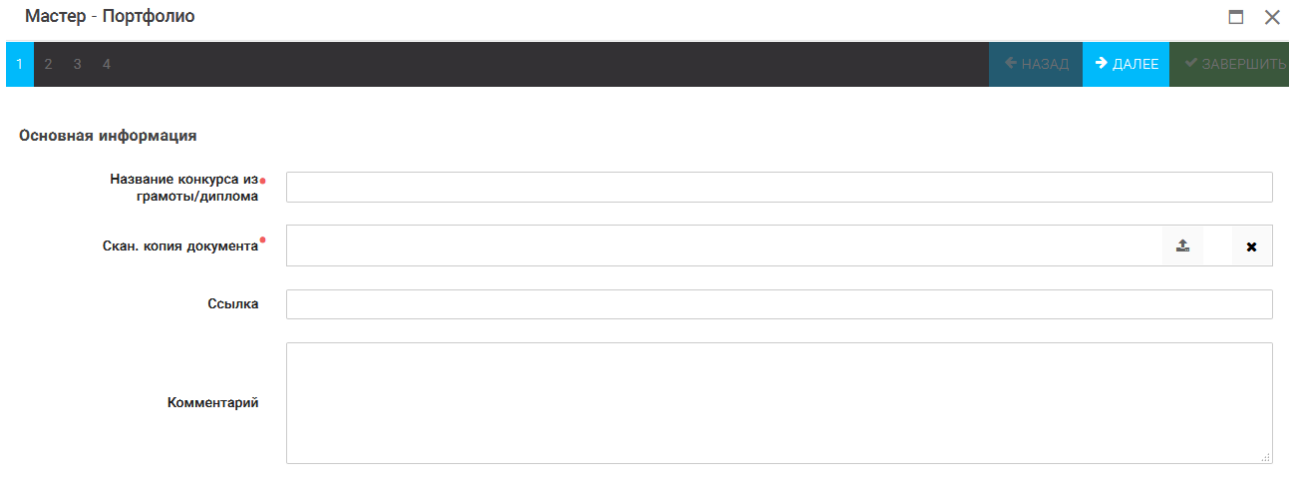

Рисунок 12 – Основная информация о достижении

Шаг 2: выбрать категорию портфолио. Для этого необходимо выбрать «Награды» и нажать на кнопку «Далее» (Рисунок 13).

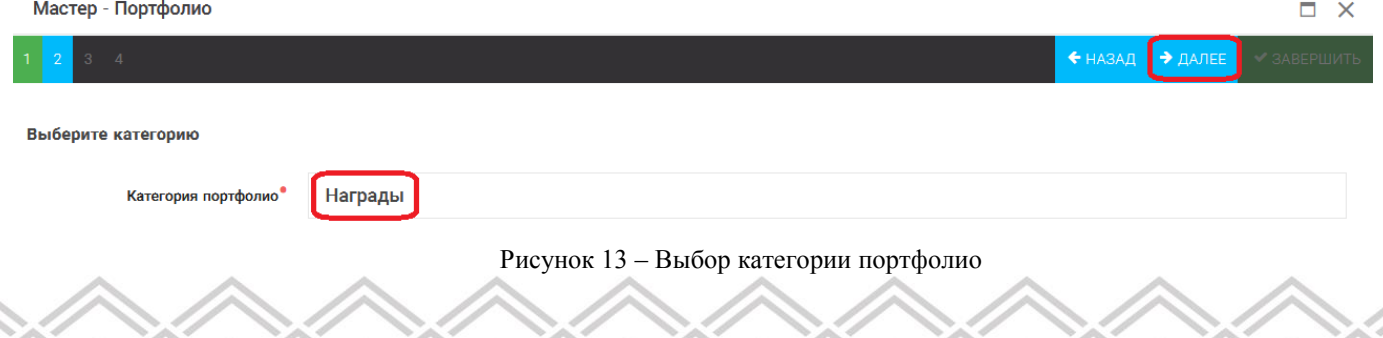

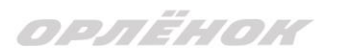

Шаг 3: выбрать уровень достижения (муниципальный, региональный, всероссийский, международный). Обратите внимание на корректность вашего выбора. Если конкурс Всероссийский, но вы участвовали в муниципальном этапе, то выбирать необходимо муниципальный этап. После выбора уровня достижения необходимо нажать на кнопку «Далее» (Рисунок 14).

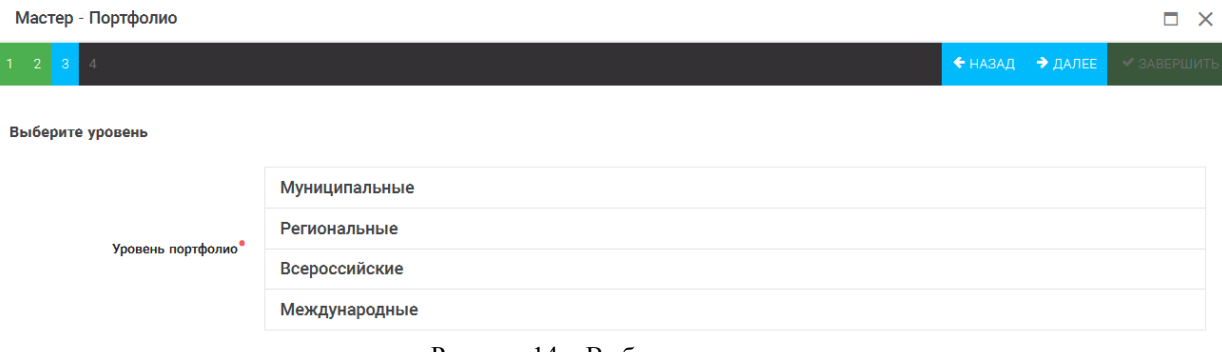

Рисунок 14 – Выбор уровня достижения

Шаг 4: выбор места (Гран-при, 1, 2, 3 место, участие); после выбора соответствующей награды необходимо нажать на кнопку «Завершить» (Рисунок 15).

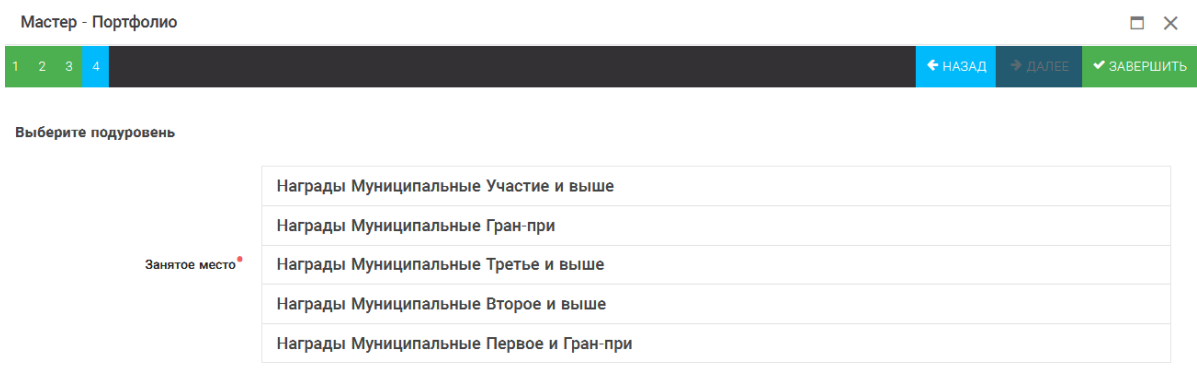

Рисунок 15 – Выбор места

Загруженное достижение отображается в папке «Достижения» (Рисунок 16). **АИС Орлёнок** 

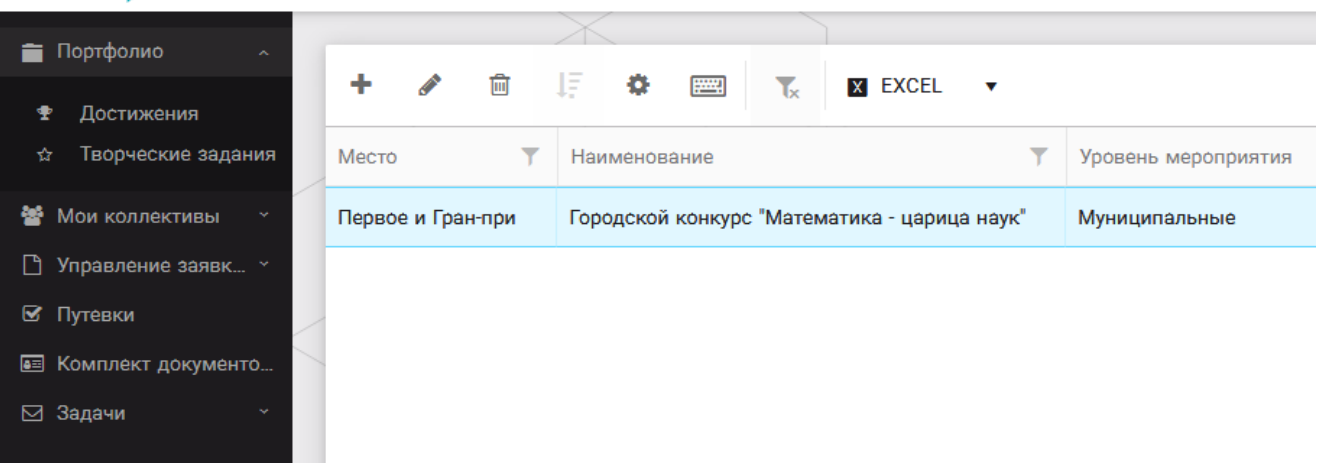

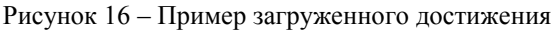

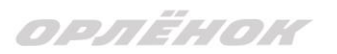

#### **2.2. Конкурсное задание**

1. Выбрать в пункте меню «Портфолио» строку «Творческие задания». И в открывшемся окне нажать на значок «+» (Рисунок 17).

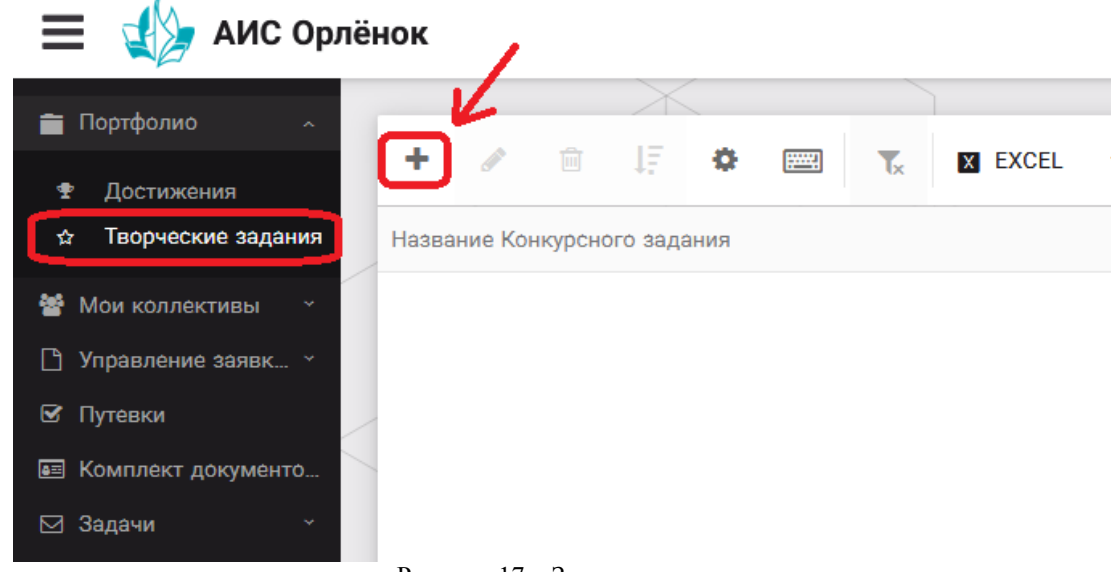

Рисунок 17 – Загрузка конкурсного задания

2. В открывшемся окне «Новое конкурсное задание» заполнить поле «Название Конкурсного задания» (например, «Выступление», «Сюжет», «Статья в школьной газете» и т.д.) и нажать «Сохранить» (Рисунок 18).

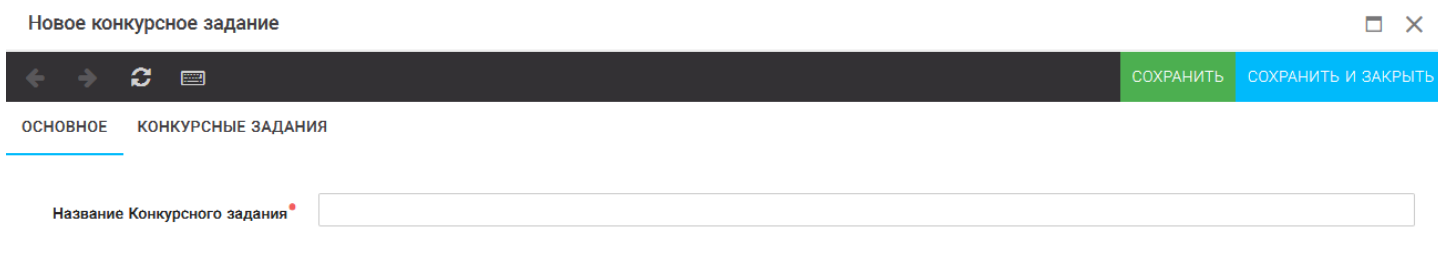

Рисунок 18 – Загрузка конкурсного задания

3. Нажать на закладку «Конкурсное задание» и в появившемся окне нажать на «+» (Рисунок 19). Система позволяет загрузить в качестве конкурсного задания несколько файлов.

> Новое конкурсное задание ø **PART** ОСНОВНОЕ **КОНКУРСНЫЕ ЗАДАНИЯ** Наименование задания

Рисунок 19 – Загрузка конкурсного задания

4. В открывшемся окне «Новое конкурсное задание» необходимо заполнить «Наименование задания» (например, название статьи, песни, сочинения и т.д.), указать ссылку на Интернет-источник, где находится конкурсное задание (Рисунок 20). После заполнения полей необходимо нажать на кнопку «Сохранить и закрыть».

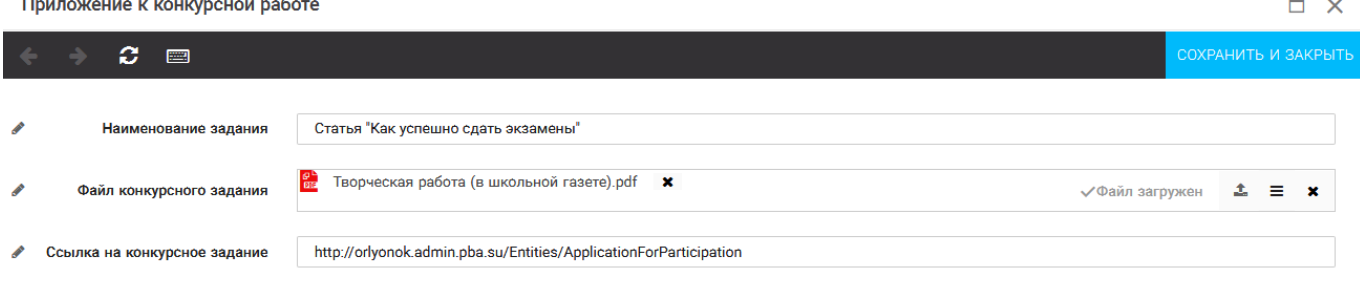

Рисунок 20 – Загрузка конкурсного задания

5. Если конкурсное задание состоит из нескольких файлов, то необходимо повторить предыдущие два шага (п.3, п.4). Прикрепив все файлы конкурсного задания, необходимо нажать на кнопку «Сохранить и закрыть» (Рисунок 21).

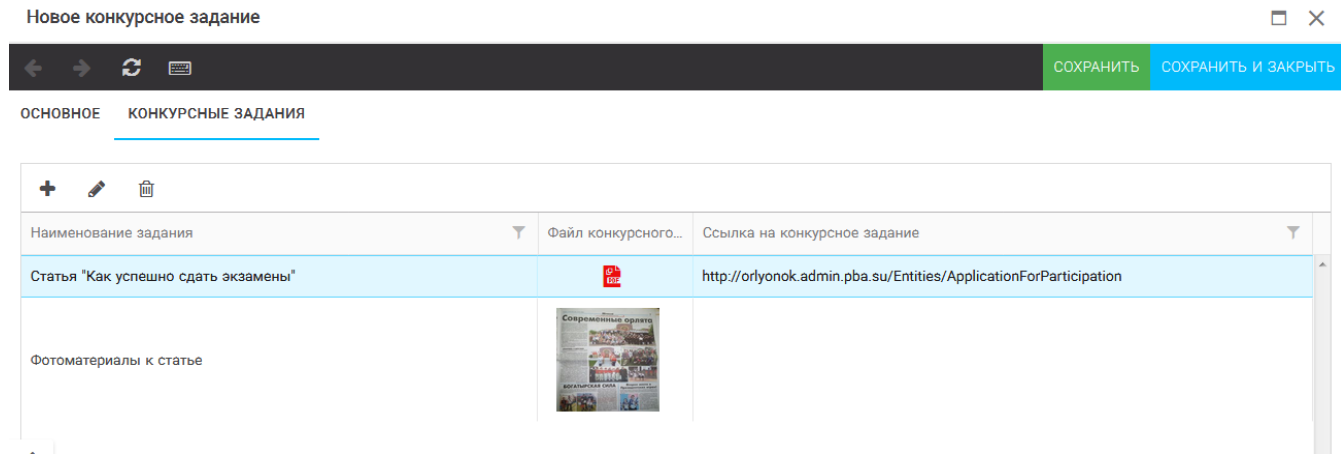

Рисунок 21 – Сохранение конкурсного задания

Загруженное конкурсное задание отображается в папке «Творческие задания» (Рисунок 22).

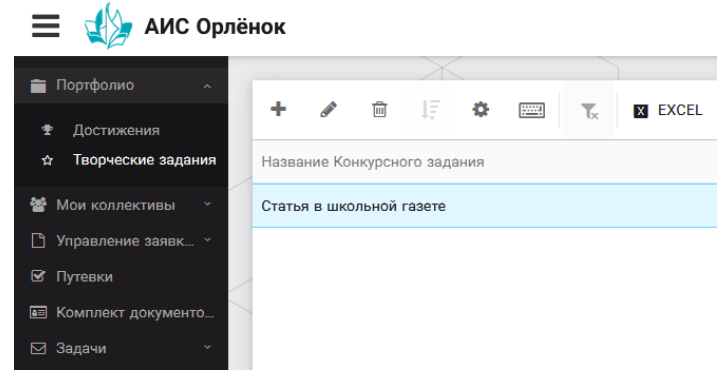

Рисунок 22 – Загруженное конкурсное задание

ORAËMON

## **6. Подача коллективной заявки**

1. Подача заявки на конкурс осуществляется через раздел меню «Заявка коллектива» (Рисунок 23). Необходимо нажать на этот пункт меню.

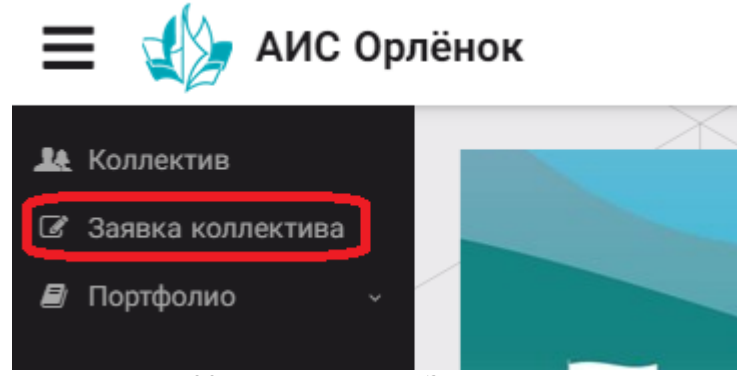

Рисунок 23 – Пункт меню «Заявка коллектива»

2. Нажав на пункт меню «Заявка коллектива», в центре экрана появится белое поле с панелью управления и столбцами. Здесь будут находится все созданные заявки. В этом разделе вы сможете проверить правильность оформления вашей заявки, а также следить за статусом заявки. Для создания новой заявки необходимо нажать «+» (Рисунок 24).

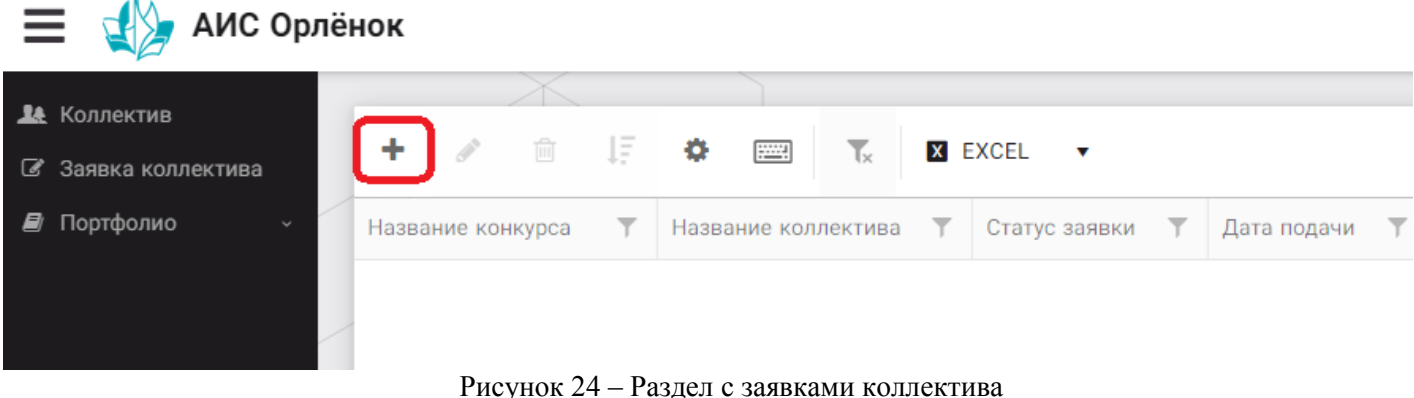

3. На первом шаге руководитель должен прикрепить уже созданный коллектив. Для этого необходимо щёлкнуть в строке «Выберите участвующий коллектив» и выйдут коллективы/группы, которые уже были созданы (Рисунок 25).

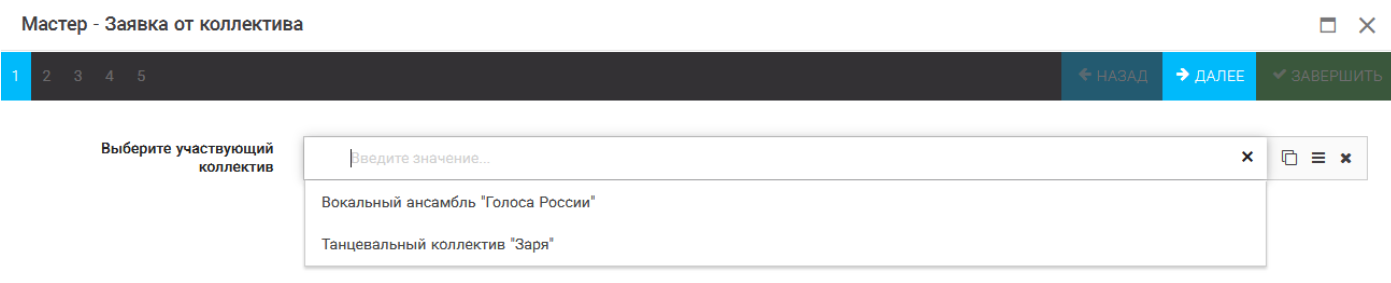

Рисунок 25 – Подача коллективной заявки. Шаг 1

Если у руководителя несколько коллективов, то необходимо подавать отдельные заявки на каждый коллектив. Напоминаем, что конкурсное задание и достижения при этом должны относиться к участникам, которые заявлены в коллективе и не повторяться.

4. В строке «Название конкурса» начать вводить название необходимого вам конкурса и выбрать его из появившегося списка. После выбора нажать на кнопку «Далее» (Рисунок 26).

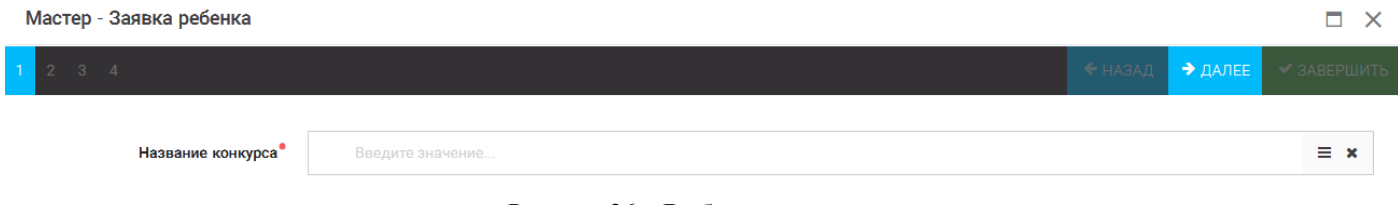

Рисунок 26 – Выбор названия конкурса

5. Из представленных номинаций выбрать необходимую и нажать на кнопку «Далее» (Рисунок 27).

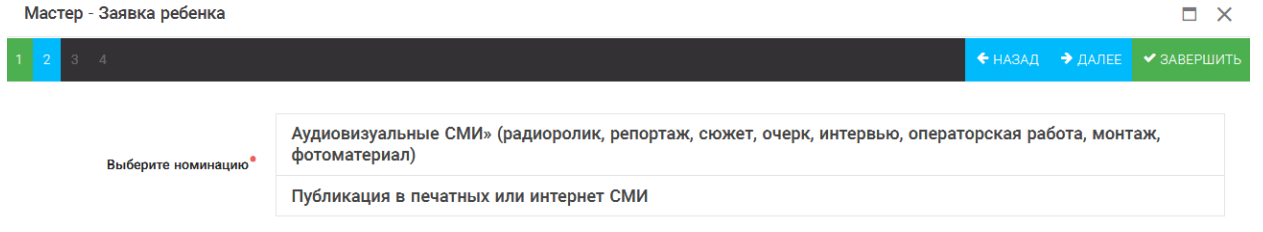

#### Рисунок 27 – Выбор номинации

6. Выбрать конкурсное задание, загруженное ранее, нажав на поле «Выберите конкурсное задание». Нажать на кнопку «Далее» (Рисунок 28).

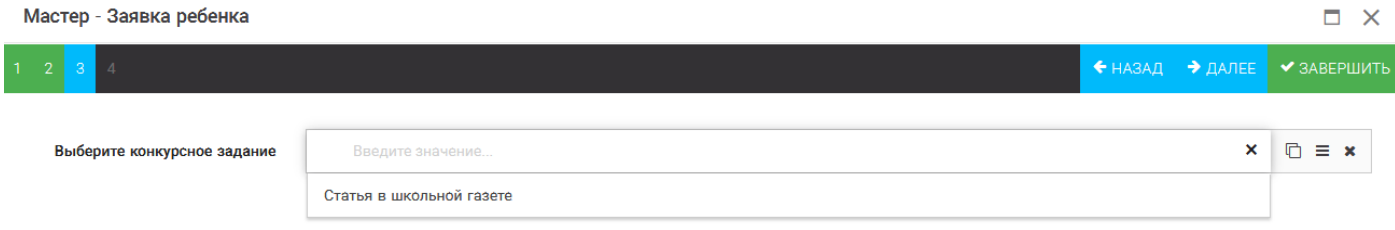

Рисунок 28 – Выбор конкурсного задания

7. Выбрать из загруженных достижений те, которые соответствуют тематике и положению конкурса.

Обратите внимание на количество достижений, т.к. система не даст сохранить заявку, если количество выбранных достижений больше, чем требуется.

**ВАЖНО!!!** Внизу экрана вы увидите достижения, которые сами загружали. На них необходимо нажать. Выбранные достижения выделяются зелёным цветом. Если вы не выделите достижения, то они не прикрепятся к заявке и вам за них не будут начислены баллы.

После выбора достижений необходимо нажать на кнопку «Завершить» (Рисунок 29)

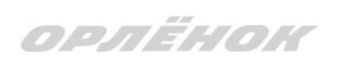

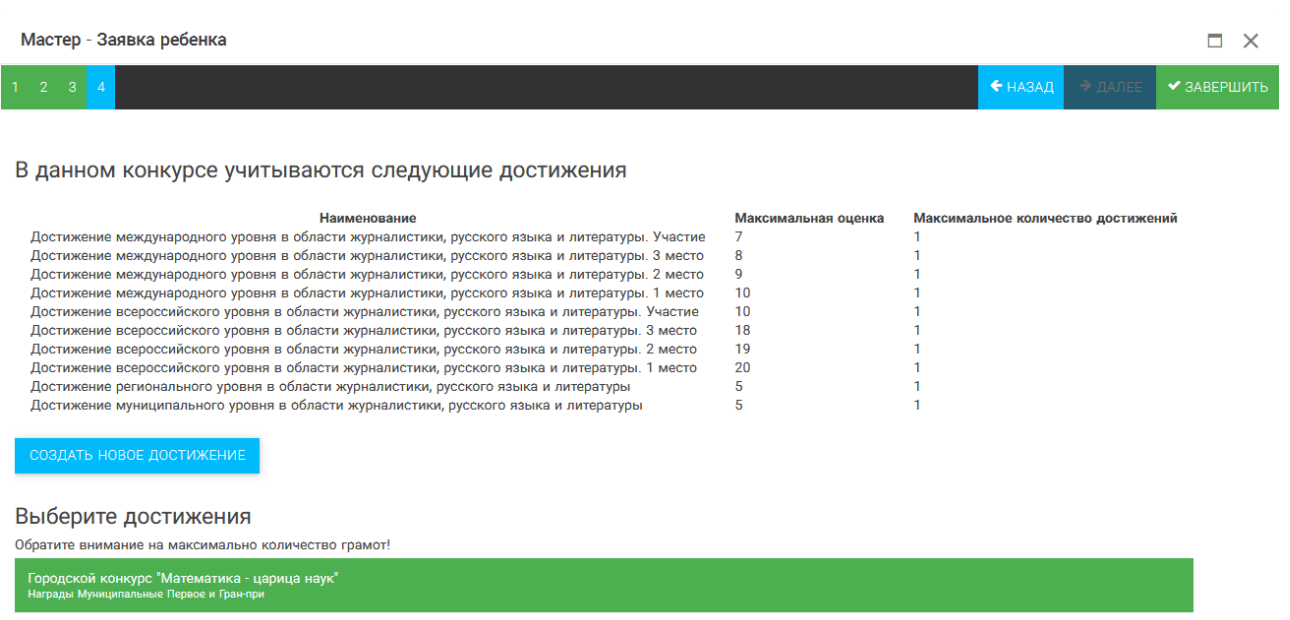

Рисунок 29 – Выбор достижений

4. Созданная заявка отображается в папке «Управление заявками» (Рисунок

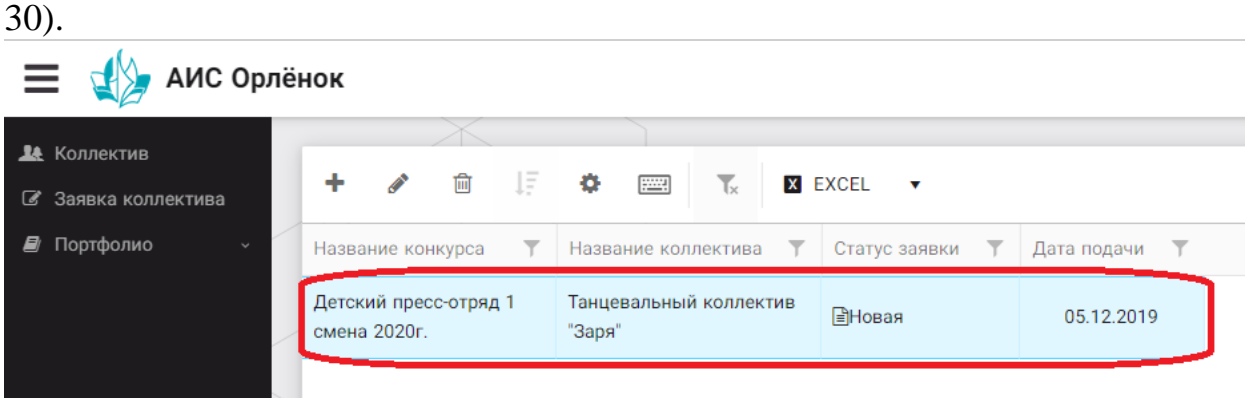

Рисунок 30 – Отображение созданной заявки

5. Обязательно проверьте, правильно ли вы оформили заявку. Для этого два раза нажмите на голубое поле. Откроется ваша заявка (Рисунок 31).

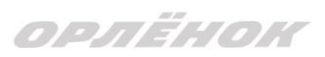

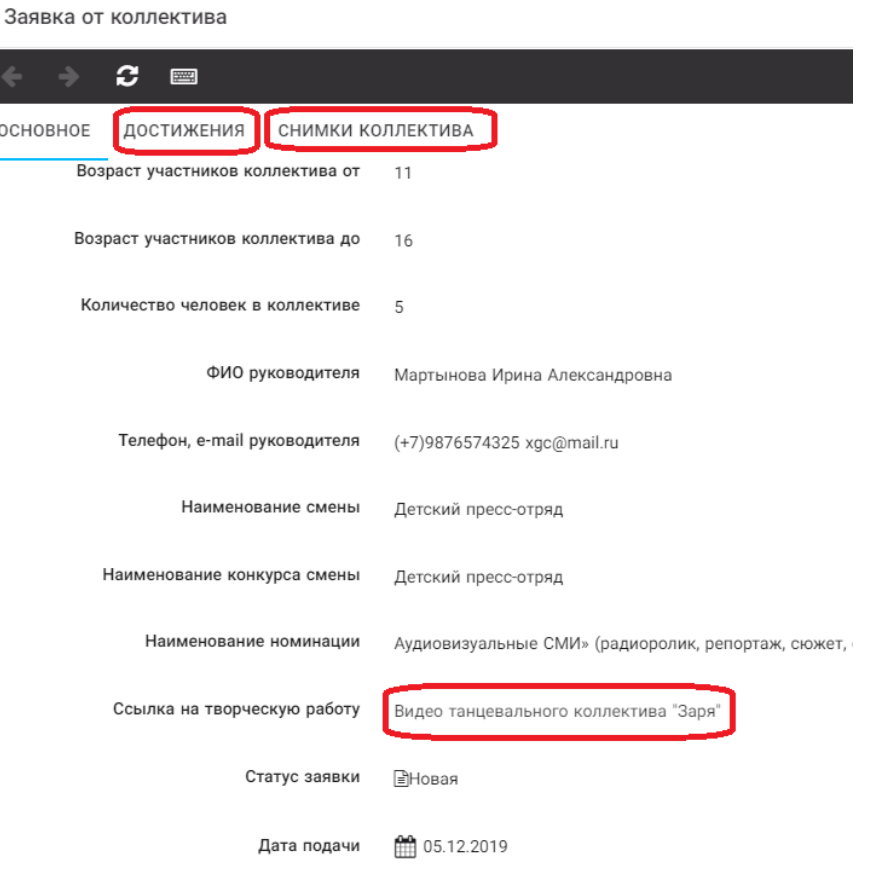

Рисунок 31 – Созданная заявка коллектива

**ВАЖНО!!!** Нажмите на обозначенные на Рисунке 31 поля и проверьте, всё ли прикрепилось к заявке. Кнопка «Достижения» - это ваши грамоты и дипломы. Кнопка «Снимки коллектива» - это информация о прикреплённых к заявке участниках, только они получат путёвки в случае победы вашей заявки. Проверьте также, все ли материалы прикрепились в качестве конкурсного задания, открываются ли ссылки.

ЕСЛИ ВЫ УВИДЕЛИ ОШИБКУ, ТО ЗАКРОЙТЕ ДАННОЕ ПОЛЕ, УДАЛИТЕ ЗАЯВКУ И СОЗДАЙТЕ НОВУЮ, ВНИМАТЕЛЬНО СЛЕДУЯ ИНСТРУКЦИИ.

**По вопросам работы в АИС «Орлёнок» просим обращаться по телефону 8 (86167) 91-584 или по электронной почте [konkurs@orlyonok.ru](mailto:konkurs@orlyonok.ru) Желательно во время Вашего звонка к нам, чтобы вы были у компьютера и мы могли вам помочь.**